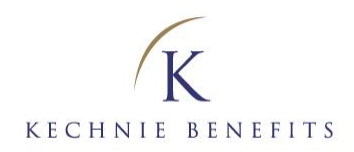

# Kechnie Benefits

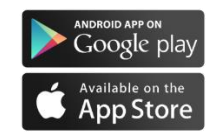

# **Mobile Claims Quick Reference Guide**

# **The** *power* **to access your benefits information easily and securely. Anytime.** *Anywhere***.**

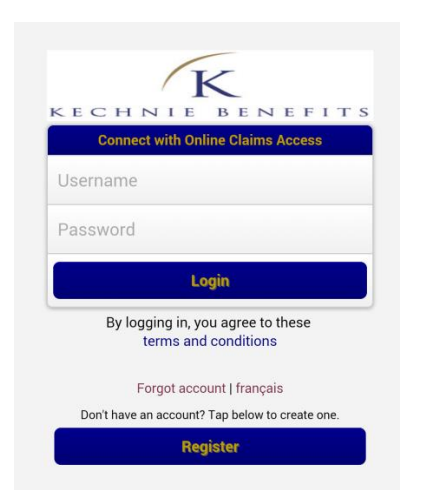

#### **HOW TO USE KECHNIE BENEFITS MOBILE CLAIMS**

**1.** Connect using your Kechnie Benefits *Online Claims Access* username and password. \*\**Please note: a Blackberry® device cannot be used to access the Kechnie Benefits Mobile Claims App but can be used to access Kechnie Benefits Online Claims Access (kechnie.onlineclaimsaccessnet)*

2. If you're a first-time user, register at kechnie.onlineclaimsaccess.net. You will need the information on your insurance/group benefits card to complete registration. If you don't have your insurance card, you can get the relevant information from Kechnie Benefits.

**3.** Your profile, including address and direct deposit information, is automatically generated by the application and can be accessed by clicking the **Profile** button. You can update your banking information, but only Kechnie Benefits can correct other details, such as your date of birth.

#### **HOW TO SUBMIT A CLAIM**

**1.** Click on the **Submit Claims** button on the **Home** page. (You can also click on the **Claims** button at the bottom of the screen. **2.** Select the **Claim Type:** dental, drug, health, hospital, vision.

**3.** Select the **claimant.**

**4.** Select an existing service provider or add a new service

provider by clicking on the **Plus (+)** sign.

**5.** If you opt to add a new service provider, you will have to add the practitioner's address and contact details.

**6.** If you have not taken a picture of your receipt, do so now by clicking on the **Camera Icon**. Otherwise select the existing picture from the **Album**. For optimal results, make sure that you have sufficient lighting when taking the picture and that the receipt is displayed on a flat surface. Once done, verify that the picture is clear and in focus.

**7.** Fill in the procedure details, date, fee, etc. Click on **Done. 8.** Your claim should now be complete. This is your final opportunity to review the claim, make any changes or even cancel the submission.

**9.** If everything is correct, click on **Submit** in the top right corner.

**10.** Once submitted, you will see a Confirmation screen.

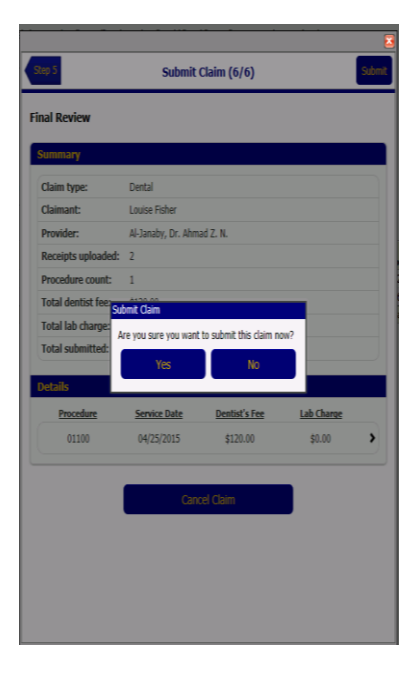

 **Kechnie Benefits** 262 Queen Street South

 Kitchener ON N2G 1W3 T: 519 571-2020 | 866 710-7080 F: 519 571-2424 | 866 710-7888

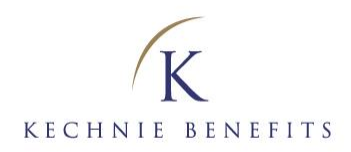

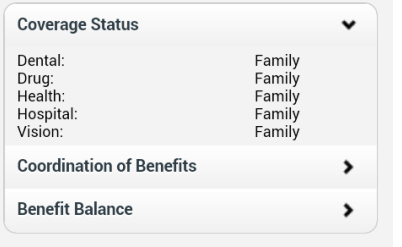

#### **HOW TO VIEW COVERAGE**

**1.** Click on the **Coverage** buitton

**2.** Choose your option from three tabs: **Coverage status, Coordination of Benefits** or **Benefit Balance.**

## **HOW TO VIEW BENEFIT BALANCE**

**1.** Click On the **Coverage** button.

**2.** Click on **Benefit Balance.**

 your benefit coverage for the year. **3.** Click on **Health, or Vision** if applicable) to see the remainder of

The balance shown here is based on yesterday's claim the business continuous contribution purpose only. It does not<br>mean your next claim can be paid up to this amount. It<br>depends on other constraints from your benefit plan and the time of adjudication.

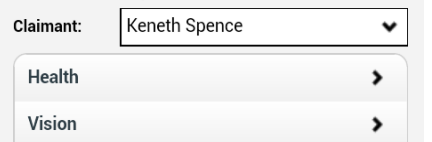

The balance shown here is based on yesterday's claim<br>history and for information purpose only. It does not<br>mean your next claim can be paid up to this amount. It<br>depends on other constraints from your benefit plan<br>and the

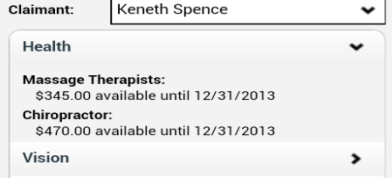

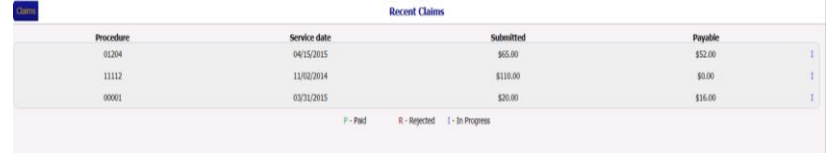

#### **HOW TO ACCESS CLAIMS HISTORY**

**1.** Click On the **Claims** button. **2.** Click on **Recent Claims.** Alist of your claims history will be displayed.

### **HOW TO ACCESS YOUR CARD**

**1.** Click On the **Settings** button.

**2.** Click on **Insurance Cards.**

**3.** Click select **Electronic Dental , or Electronic Drug. Your card will be displayed on the screen. You can rotate or flip the card.**

# **Kechnie Benefits**

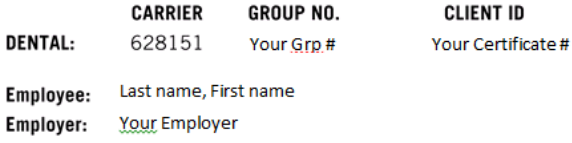

For coverage & claim inquiries, please call: Kechnie Benefits, 1-866-710-7080

## **Kechnie Benefits**

 262 Queen Street South Kitchener ON N2G 1W3 T: 519 571-2020 | 866 710-7080 F: 519 571-2424 | 866 710-7888